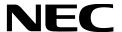

# NC1600C

# **User's Manual**

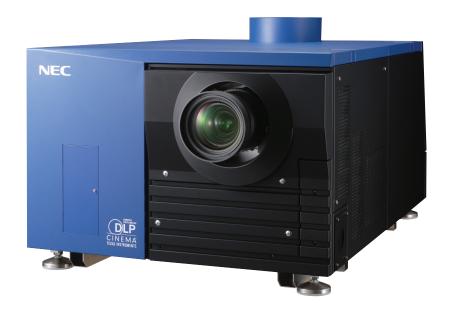

NEC Display Solutions, Ltd.

## **Important Information**

### **Precautions:**

Please read this manual carefully before using your NC1600C and keep the manual handy for future reference.

### Important Safeguards

These safety instructions are to ensure the long life of your projector and to prevent fire and shock. Please read them carefully and heed all warnings.

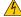

### **WARNING**

TO PREVENT FIRE OR SHOCK HAZARDS, DO NOT EXPOSE THIS UNIT TO RAIN OR MOISTURE. ALSO DO NOT USE THIS UNITA'S POLARIZED PLUG WITH AN EXTENSION CORD RECEPTACLE OR OTHER OUTLETS, UNLESS THE PRONGS CAN BE FULLY INSERTED. REFRAIN FROM OPENING THE CABINET AS THERE ARE HIGH-VOLTAGE COMPONENTS IN-SIDE. REFER SERVICING TO QUALIFIED SERVICE **PERSONNEL** 

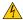

### **CAUTION**

TO REDUCE THE RISK OF ELECTRIC SHOCK, DO NOT OPEN COVER. NO USER-SERVICEABLE PARTS INSIDE. REFER SERVICING TO QUALIFIED SERVICE PERSONNEL.

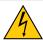

This symbol warns the user that uninsulated voltage within the unit may have sufficient magnitude to cause electric shock. Therefore, it is dangerous to make any kind of contact with any part inside of this unit.

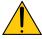

This symbol alerts the user that important literature concerning the operation and maintenance of this unit has been included. Therefore, it should be read carefully in order to avoid any problems.

### **CAUTION**

- In order to reduce any interference with radio and television reception use a signal cable with ferrite core attached. Use of signal cables without a ferrite core attached may cause interference with radio and television reception.
- This equipment has been tested and found to comply with the limits for a Class A digital device, pursuant to Part 15 of the FCC Rules. These limits are designed to provide reasonable protection against harmful interference when the equipment is operated in a commercial environment. This equipment generates, uses, and can radiate radio frequency energy and, if not installed and used in accordance with the instruction manual, may cause harmful interference to radio communications. Operation of this equipment in a residential area is likely to cause harmful interference in which case the user will be required to correct the interference at his or her own expense.

### WARNING

This is a Class A product. In a domestic environment this product may cause radio interference in which case the user may be required to take adequate measures.

### **DOC** compliance Notice

This Class A digital apparatus meets all requirements of the Canadian Interference-Causing Equipment Regulations.

### Machine Noise Information Regulation - 3. GPSGV,

The highest sound pressure level is less than 70 dB (A) in accordance with EN ISO 7779.

### Disposing of your used product [English]

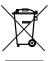

EU-wide legislation as implemented in each Member State requires that used electrical and electronic products carrying the mark (left) must be disposed of separately from normal household waste.

This includes projectors and their electrical accessories or lamps. When you dispose of such products, please follow the guidance of your local authority and/or ask the shop where you purchased the product.

After collecting the used products, they are reused and recycled in a proper way. This effort will help us reduce the wastes as well as the negative impact to the human health and the environment at the minimum level.

The mark on the electrical and electronic products only applies to the current European Union Member States.

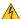

### MARNING 🖊

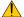

### Installation and transport

Consult your dealer for installing and transporting the projector. DO NOT install or transport the projector by non-professional person. Doing so may cause the lamp to break or may cause personal injury.

- Power Supply
  - Consult your dealer for installing the power cable to the projector. DO NOT install the power cable by yourself. Doing so may cause a fire or electric shock.
  - The projector is so designed that it operates with the power supply voltage described below.
    - AC200-240V 50/60Hz

Ensure that your power supply fits this requirement before attempting to use your projector.

- Handle the power cable carefully. A damaged or frayed power cable can cause electric shock or fire.
  - Do not use any power cables than the supplied one.
  - Do not bend or tug the power cable excessively.
  - Do not place the power cable under the projector, or any heavy object.
  - Do not cover the power cable with other soft materials such as rugs.
  - Do not heat the power cable
- Turn off the projector, unplug the power cable and contact qualified service personnel under the following conditions:
  - When the power cable or plug is damaged or frayed.
  - If liquid has been spilled into the projector, or if it has been exposed to rain or water.
  - If the projector does not operate normally when you follow the instructions described in this user's manual.
  - If the projector has been dropped or the cabinet has been damaged.
  - If the projector exhibits a distinct change in performance, indicating a need for service.

### Important Information

- Do not place the projector in the following conditions:
  - near water, baths or damp rooms.
  - on an unstable cart, stand, or table.
  - in direct sunlight, near heaters or heat radiating appliances.
  - in a dusty, smoky or steamy environment.
  - on a sheet of paper or cloth, rugs or carpets.
- · Do not place any liquids on top of your projector. Refer servicing to qualified service personnel if liquid has been spilled.
- Prevent foreign objects such as paper clips and bits of paper from falling into your projector. Do not attempt to retrieve any objects that might fall into your projector. Do not insert any metal objects such as a wire or screwdriver into your projector. If something should fall into your projector, disconnect it immediately and have the object removed by a qualified service person.

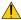

### **CAUTION**

High Pressure Lamp May Explode if Improperly Handled. Only service personnel should open the lamp door.

Refer Servicing to Qualified Service Personnel.

- Do not look into the lens while the projector is on. Serious damage to your eyes could result.
- · Do not touch the projector during a thunder storm. Doing so can cause electrical shock or fire
- Do not cover the lens with the supplied lens cap or equivalent while the projector is on. Doing so can lead to melting of the cap and possibly burning your hands due to the heat emitted from the light output.

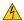

### A CAUTION A

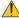

- · Ensure that there is sufficient ventilation and that vents are unobstructed to prevent potentially dangerous concentrations of ozone and the build-up of heat inside your projector.
  - Allow at least 8 inches (20cm) of space between your projector and a wall. Allow at least 20 inches (50 cm) of space between the ventilation outlet of the projector and an object.
  - Connect the projector exhaust outlet with the exhaust equipment having a capacity of 16 m³/min or more.
- Do not handle the power plug with wet hands. Doing so can cause electrical shock or fire.
- Shut down AC power to the projector and disconnect all the cables before moving the projector to another place. Consult your dealer for installing the power cable to the projector. DO NOT install the power cable by yourself. Doing so may cause a fire or electric shock.
- To carry the projector, a minimum of six persons are required.
- Do not hold the lens part and the anamorphic lens part with your hand. Otherwise the projector may tumble or drop, causing personal injury.
- If the projector will not be used for an extended period of time, shut down AC power.
- Shut down AC power to the projection head and the lamp power supply unit before cleaning.
- Do not try to touch the ventilation outlet as it can become heated while the projector is turned on.
  - Doing so can lead to burning your hands due to the emitted heat.

- When main body is damaged, cooling fluids may come out of internal part. DO NOT touch and drink the cooling fluid. When the cooling fluids are swallowed or contacted with your eyes, please consult with doctors immediately.
- When using a LAN cable: For safety, do not connect to the connector for peripheral device wiring that might have excessive Voltage.

### **Remote Control Precautions**

- · Handle the remote control carefully.
- · If the remote control gets wet, wipe it dry immediately.
- Avoid excessive heat and humidity.
- Do not heat, take apart, or throw batteries into fire.
- If you will not be using the remote control for a long time, remove the batteries.
- Ensure that you have the batteries Af polarity (+/-) aligned correctly.
- Do not use new and old batteries together, or use different types of batteries together.
- Dispose of used batteries according to your local regulations

### Installation

- Do not place the projector in the following conditions:
  - Place the projector on a flat, level surface in a dry area away from dust and moisture.
  - Do not put the projector on its side when the lamp is on. Doing so may cause damage to the projector.
  - Do not place the projector in direct sunlight, near heaters or heat radiating appliances.
  - Exposure to direct sunlight, smoke or steam could harm internal components.
  - Handle your projector carefully. Dropping or jarring your projector could damage internal components.
- · Controlled ambient light environments will allow for an image of higher contrast and depth to be displayed.
- Screens with a soiled, scratched, or discolored area will not produce a clean image. Care should be used in the handling of the screen.
- To carry the projector, a minimum of six persons are required. Remove the lens and the lamp before carrying the projector. Do not apply a strong shock to the projector.
- Keep finger prints or dust off the lens surface. Leaving finger prints or dust can cause unwanted shadows on the screen.

Cover the lens with the supplied lens cap if the projector is not to be used for an extended period of time.

### **Important Information**

### Lamp Caution: Please read before operation

- Due to the lamp being sealed in a pressurized environment, there is a small risk of explosion, if not operated correctly. There is minimal risk involved, if the unit is in proper working order, but if damaged or operated beyond the recommended hours, the risk of explosion increases. Please note that there is a warning system built in, that displays following message when you reach a preset operating time "Bulb Over Time". When you see this message please contact your dealer for a replacement.
  - If the lamp does explode, smoke will be discharged from the vents located on the back of the unit. Do not stand in front of the vents during the operation. This smoke is comprised of glass in particulate form and Xenon gas, and will not cause harm if kept out of your eyes. If your eyes have been exposed to this gas, please flush your eyes out with water immediately and seek immediate medical attention. Do not rub your eyes! This could cause serious injury.
- Consult qualified service personnel for cleaning the inside
  of the projector or lamp replacement. Do not try to clean
  the inside of the projector or replace the lamp.
- Never unplug the projector from the outlet under the following conditions. Doing so can damage the projector.
  - While projecting images
  - While cooling after the projector has been turned off. (The POWER indicator blinks in orange while the fan is rotating, and the LCD screen is displaying "Cooling...".
     The cooling fan continues to work for 5 minutes.)

### For questions relating to unclear points or repairs

Contact your dealer or the following support branches for questions relating to unclear points, malfunctions and repairs of the product.

### In Europe

NEC Europe, Ltd. / European Technical Centre

Address: Unit G, Stafford Park 12, Telford TF3 3BJ, U.K.

Telephone: +44 1952 237000 Fax Line: +44 1952 237006

### In North America

NEC Corporation of America Digital Cinema Division

Address: 4111 West Alameda Avenue Suite 412 Burbank,

CA 91505

Telephone: 818 557 2500

\*If the above line is busy, please dial as below;

Telephone: 866 632 6431

# **Table of Contents**

| Table of Contents                                            |            |  |  |
|--------------------------------------------------------------|------------|--|--|
| 1.What's in the Box? and the Names of the Project            | or Parts 6 |  |  |
| 1-1. Features                                                | 6          |  |  |
| 1-2. What's in the Box?                                      | 8          |  |  |
| 1-3. Names of the Projector Parts                            |            |  |  |
| 1-4. Names on the Remote Control                             | 14         |  |  |
| 2.Installation and Connection                                | 17         |  |  |
| 2-1. Steps for setting up and connecting                     |            |  |  |
| 2-2. Connecting the image input terminals                    |            |  |  |
| 2-3. Connecting the various control terminal                 |            |  |  |
| 3.Projection of Images (Basic Operation)                     | 20         |  |  |
| 3-1. Steps of projecting images                              |            |  |  |
| 3-2. Turning your projector on                               |            |  |  |
| 3-3. Selecting the title of input signal                     |            |  |  |
| 3-4. Adjusting the position and the size of projected screen |            |  |  |
| 3-5. Turning on/off the lamp with the projector turned on    |            |  |  |
| 3-6. Turning your projector off                              | 27         |  |  |
| 4.Using Menus                                                | 28         |  |  |
| 4-1. Basic operation with adjustment menus                   |            |  |  |
| 4-2. Table of adjustment menus                               | 32         |  |  |
| 4-3. Title Select                                            |            |  |  |
| 4-4. Configuration                                           |            |  |  |
| 4-5. Title Setup                                             | 34         |  |  |
| 4-6. Information                                             |            |  |  |
| 5.Maintenance of Your Projector                              | 38         |  |  |
| 5-1. Cleaning the Cabinet                                    |            |  |  |
| 5-2. Cleaning the Lens                                       |            |  |  |
| 6.Appendix                                                   | 20         |  |  |
| 6-1. Troubleshooting                                         |            |  |  |
| 6-1. Troubleshooting                                         |            |  |  |
| 6-3. Error code list                                         |            |  |  |
| 6-4. Operation using an HTTP browser                         |            |  |  |
| 6-5. Outline Drawing                                         |            |  |  |
| 6-6. Specifications                                          |            |  |  |
| 6-7. Pin Assignment and Functions of Terminal                |            |  |  |
| 6-8. Related products list                                   |            |  |  |

# 1.

# What's in the Box? and the Names of the Projector Parts

# 1-1. Features

### DLP Cinema® dedicated projector that supports large screen needs

NEC has applied its mounting technology and leading imaging technology to newly develop lamp and optical systems as well as a cooling system to support large screen needs.

### Equipped with easy to use functions

- (1) Lens memory function that can be operated with one touch, and lamp power memory function
  - The DLP Cinema® projector is provided with a lens memory function for storing lens zoom positions and shift positions to set screens sizes for each input signal. It is also provided with a lamp power memory function for storing the brightness of the images on the screen for each input signal.
  - Even if you are projecting multiple images that have different settings for image sizes and brightness, you can project them with the conditions pre-registered for each signal, simply by selecting the corresponding signal.
- (2) Equipped with a lamp output control function
  - You can set to any brightness setting, from low brightness to high brightness. This function makes it possible to minimize the fluctuation (\*) in brightness as brightness of the lamp decreases as a result of long-term lamp usage.
  - \* The time for maintaining fluctuations in brightness depends on the setting value for brightness.
- (3) Easy lamp replacement
  - The lamp can be replaced from the backside of the projector, so the lamp can be easily replaced even in narrow locations when a film projector is setup on the side and there is not much space on the projector side.
- (4) Registered signal selection buttons
  - The projector has been equipped with new 8 signal selection buttons that make it easy to select registered signals. To this projector, 100 titles at most can be registered (input signal registration). Among the registered titles, any 8 titles can be assigned to the buttons <1> to <8>.
- (5) Touch panel (Optional)
  - An optional touch panel is available to enable easy operation of all projector functions.
- (6) Supports various contents and types of usage by applying a separately-sold multimedia switch.
  - By connecting an optional multi-media switcher (MMS), you can input RGB/VIDEO analog signals, and digital signals in formats not supported by the projector.

### • DMD Face Dust Protection Structure

A dust contral shield is arranged between each DMD chip of R, G and B, and the spectroscopic/condenser prism to prevent dust and dirt in the air, and oily particles in smoke associated with event halls from coming into contact with the face of the DMD and causing operating problems.

### · Efficient cooling of the heat from the DMD unit by the cooling structure

The DMD unit uses a highly efficient liquid cooling method. This efficiently eliminates heat applied to the DMD by the complete dust contral structure and high light output, thereby ensuring the reliability of the projector.

### Up-to-date functions of DLP Cinema® available

This projector supports CineLink™, CineCanvas™, CinePallette™ and CineBlack™ which are the new functions for security, subtitles, etc., developed by Texas Instruments Incorporated.

- (1) CineLink™: Security management
  - This function supports encryption of the local link between server and projector, adds a "watermark" to enable the tracing of pirated films (illegal copying), and provides other functions.
- (2) CineCanvas™: Image management
  - This function enables insertion of subtitles and captions, correction of distortion, changing of resolution, etc.
- (3) CinePallette™: Color management
  - This function allows extension of color range, correction of color, etc.
- (4) CineBlack™: Contrast management

This function realizes a color tone scale from pitch black to pure white.

- DLP, DLP Cinema and their respective logos are trademarks or registered trademarks of Texas Instruments.
- CineLink, CineCanvas, CinePallette, and CineBlack are trademarks of Texas Instruments.

# 1-2. What's in the Box?

Check the content of the accessories.

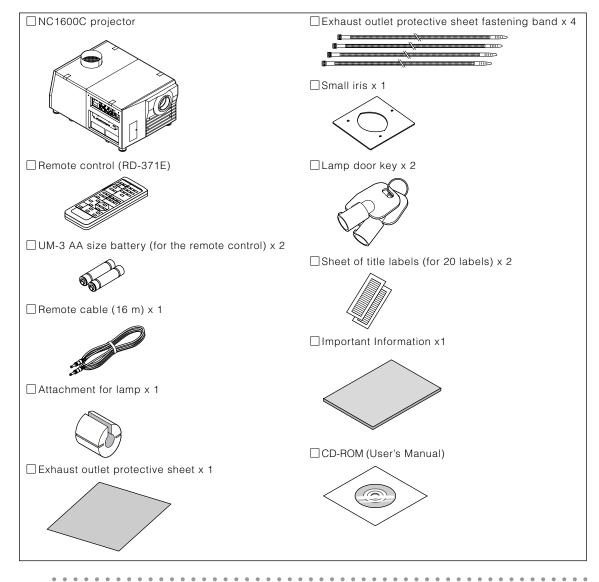

Differs slightly from the drawings in this manual, but there is no problem in actual use.

TIP \* In the event that you did not receive all of the accessories outlined above, or some are damaged, contact your dealer/distributor.

# 1-3. Names of the Projector Parts

### 1-3-1. Front of the Projector

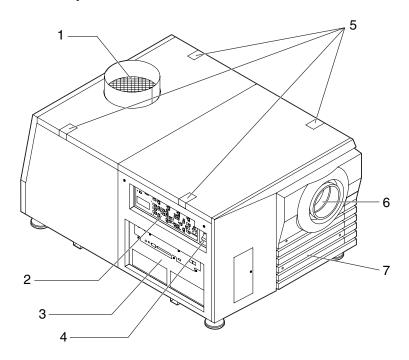

### 1. Air outlet

Connects to an exhaust device to exhaust heat from the lamp. Please contact your dealer/distributor to install the exhaust device

### 2. Control panel

On the control panel, power to your projector is turned on or off, titles are selected, and various adjustments are made of projected screen. (See page 12)

### 3. Connection terminals

Various image signal cable are to be connected here. (See page 11)

You can expand signal input terminals by installing an optional multi-media switcher (MMS).

### 4. Main power switch

While AC power is being supplied, set the main power switch to ON, then your projector will enter a standby state.

### 5. Touch panel mounting opening (four position on top)

Use the holder arm for the touch panel to attach the touch panel (optional).

### 6. Lens (optional)

Images are projected from the lens. Request your dealer/distributor to install or replace the lens.

### 7. Interlock connector (Inside front of projector)

This is the connector for the projector safety device. This is used to control the projector from an external source. Consult with your dealer/distributor about using this.

### NOTE

Do not touch the air outlet and backside of the main unit when your projector is operating. Otherwise, the high temperature may cause burns.

### 1-3-2. Rear of the projector

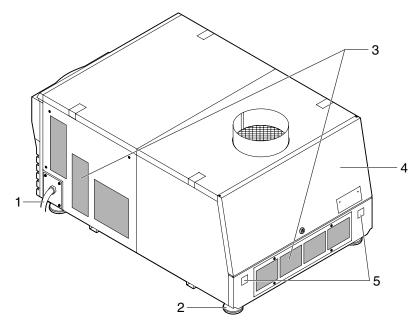

### 1. AC power cable

This is the cable that supplies AC power to the projector head. The AC power cable is not an accessory. Consult with your dealer/distributor about the AC power cable.

### 2. Level adjusters (in four positions on bottom)

In the ordinary installation, you can adjust the projector inclination at 4 positions.

### 3. Air inlet

Air is taken in here to provide cooling of the projector. Do not cover the air inlet.

### 4. Lamp door

This opens to allow the lamp to be replaced. Please contact your dealer/distributor to install and to replace the lamp bulb and lamp house.

### 5. Rear status indicator

These indicate the status of the projector. When the projector is operating normally, these light/blink in green or orange. When an error occurs, they light/blink in red. When an error occurs, check the contents of the display on the LCD screen. (See page 42)

NOTE

Do not cover the air inlet during operation. Inadequate air intake may lead to a rise in inside temperature, thus causing a free or serious projector failure.

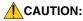

Only service personnel should open the lamp door.

### 1-3-3. Connection terminals

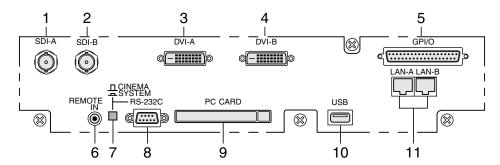

### 1. HDSDI A input terminal (SDI-A) (BNC)

Connect a Video Server of Video source to this terminal. Use a  $75\Omega$  coaxial cable.

### 2. HDSDI B input terminal (SDI-B) (BNC)

Connect a Video Server or Video source to this terminal. Use a  $75\Omega$  coaxial cable.

### 3. DVI-D A input terminal (DVI-A) (DVI-D 24P)

Connect the DVI-D output terminal of a PC to this terminal. Use a commercially available DVI-D signal cable (Single Link).

### 4. DVI-D B input terminal (DVI-B) (DVI-D 24P)

Connect the DVI-D output terminal of a PC to this terminal. Use a commercially available DVI-D signal cable (Single Link).

### 5. External control terminal (GPI/O) (D-Sub 37P)

Use this terminal when controlling your projector from an external switcher. (See page 51)

### 6. Remote control input terminal (REMOTE IN) (Stereo mini)

Connect the remote control of the projector, using the supplied remote control cable.

### Memo

• The projector's remote control can be used by connecting with the remote control cable. (See page 16)

### 7. PC control signal switch (CINEMA/SYSTEM)

Use this to set data on the projector.

### 8. PC control terminal (RS-232C) (D-Sub 9P)

This is used when the service personnel sets the data for the projector or operates the projector from PC via RS-232C. Use a commercially available RS-232C straight cable to connect the projector to the PC.

### 9. PC card slot

- Set a wireless LAN card, and you can control the projector from a PC, using a wireless LAN. Please inquire your dealer/distributor about a wireless LAN card that can be used.
- Use this slot when doing maintenance on your projector.

### 10. USB port (USB) (type A)

Use this port when doing maintenance on your projector.

### 11. Ethernet port (LAN-A, LAN-B) (RJ-45)

Use this port when controlling your projector in LAN connection from a PC. Use a commercially available LAN cable (10Base-T/100Base-T) to connect the projector to the PC.

### 1-3-4. Control panel

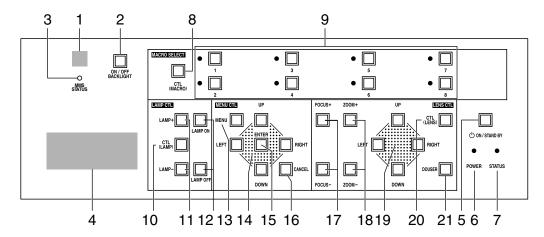

### 1. Remote control light reception unit

This receives signals from the remote control.

### 2. BACKLIGHT button

Operate this button to turn on/off the back light of the LCD screen and operation panel.

### 3. MMS STATUS indicator

This indicates the link status of the optional multi-media switcher (MMS).

| Off                      | When not using multi-media switcher.          |
|--------------------------|-----------------------------------------------|
| Green lighting           | When linked to built-in multi-media switcher. |
| Orange lighting          | When linked to external multi-media switcher. |
| Green or Orange blinking | Preparing link with multi-media switcher.     |
| Red blinking             | When a link error occurs.                     |

### 4. LCD screen

The liquid crystal display screen shows menus and setting values for the operation of your projector.

### 5. POWER button

Press this button to turn on or off (standby) the power to your projector. Press this for more than three seconds. When turning on the power to the projector, first set the main power switch to the main unit to ON, thereby setting the projector in a standby state. (See page 21)

### 6. POWER indicator

| Green lighting  | When power is on.                                               |
|-----------------|-----------------------------------------------------------------|
| Green blinking  | When the douser is closed.                                      |
| Orange lighting | When the power is off (in standby state).                       |
| Orange blinking | When the cooling fan(s) is running immediately after power-off. |

### 7. STATUS indicator

| Off          | When the projector is operating normally.     |  |
|--------------|-----------------------------------------------|--|
| Red blinking | When an error has occurred.                   |  |
|              | An error code is displayed on the LCD screen. |  |

### 8. CTL (MACRO) button

Press the CTL (MACRO) button together with MACRO SELECT 1 to 8 buttons.

MACRO SELECT<1> to <8> button does not work individually.

### 9. 1 to 8 buttons

Press the 1 to 8 buttons while depressing the CTL (MACRO) button to select titles (input signals) assigned to each button. To this projector, 100 titles at most can be registered (input signal registration). Among the registered titles, any 8 titles can be assigned to the buttons <1> to <8>.

The indicator to the left of the buttons show the assigned/selected status of titles.

| Green lighting  | When any title is assigned to the button.     |
|-----------------|-----------------------------------------------|
| Orange lighting | When title is selected.                       |
| Off             | When any title is not assigned to the button. |

### 10. CTL (LAMP) button

Press the CTL (LAMP) button together with the LAMP +/- buttons and the LAMP ON/OFF buttons.

<LAMP +/-> button and <LAMP ON/OFF> button do not work individually.

### 11. LAMP +/- buttons

Press the LAMP +/- buttons while depressing the CTL (LAMP) button to adjust the output (brightness) of the lamp. (See page 25)

### 12 <LAMP OFF/LAMP ON> button

If you press the <LAMP OFF> button with pressing the <CTL (LAMP)> button, the lamp goes off with the power turned on. To turn on the lamp, press the <LAMP ON> button with pressing the <CTL (LAMP)> button. (See page 26)

### 13. MENU button

Press this button, and menus for various settings and adjustments will be displayed. (See page 29)

### 14. [MENU CTL] UP/DOWN/LEFT/RIGHT buttons

Press the [MENU CTL] UP/DOWN/LEFT/RIGHT buttons when the menu is displayed to select menu items.

### 15. CANCEL button

Press the CANCEL button to return to previous menu item.

### 16. ENTER button

Press the ENTER button, and the displayed menu item is actioned.

### 17. FOCUS +/- buttons

Press the FOCUS +/- buttons while depressing the CTL (LENS) button to adjust the focus of the projected image. (See page 25)

### 18. ZOOM +/- buttons

Press these buttons while depressing the CTL (LENS) button, for fine adjustment of the size of projected image. (See page 25)

### 19. [LENS CTL] UP/DOWN/LEFT/RIGHT buttons

Press the [LENS CTL] UP/DOWN/LEFT/RIGHT buttons while depressing the CTL (LENS) button to move (lens shift) the position of the projected image up, down, left and right. (See page 24)

### 20. CTL (LENS) button

Press the CTL (LENS) button together with the FOCUS +/- button, the ZOOM +/- button, the [LENS CTL] UP/DOWN/LEFT/ RIGHT button and the DOUSER button.

The FOCUS +/-, ZOOM +/- [LENS CTL] UP/DOWN/LEFT/RIGHT and DOUSER buttons do not function when pressed alone.

### 21. DOUSER button

Press the DOUSER button while depressing the CTL (LENS) button to open and close the douser.

## 1-4. Names on the Remote Control

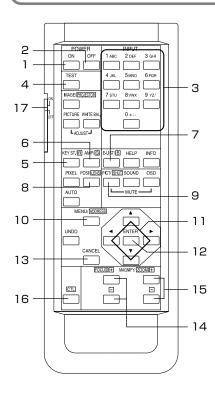

### 1. POWER ON button

Operate this button to turn on the power to your projector.

Press it three seconds or longer.

When turning on the power to your projector, first set the main power switch to the main unit to ON, which puts your projector on standby. (See page 21)

### 2. POWER OFF button

Operate this button to turn off (standby) the power to your projector. Press it three seconds or longer.

### 3. Numeric buttons (1 to 0 buttons)

Use these buttons to enter alphanumeric characters. (See page 31)

### 4. TEST button

 Press this button, and a test pattern will be displayed.
 Check the test pattern on the LCD screen by pressing the SELECT 
 button, then press ENTER to set your selection

To cancel the test pattern display, reselect the signal to project.

### 5. KEYSTONE / R button

Press the KEYSTONE(R) button while depressing the CTL button, then the red (R signal) of the test pattern will be turned off temporarily. Press this button again while depressing the CTL button, and the red (R signal) will be projected again.

### 6. AMPLITUDE / G button

Press the AMPLITUDE (G) button while depressing the CTL button, then the green (G signal) of the test pattern will be turned off temporarily.

Press this button again while depressing the CTL button, and the green (G signal) will be projected again.

### 7. ENTRYLIST / B button

Press the ENTRYLIST (B) button while depressing the CTL button, then the blue (B signal) of the test pattern will be turned off temporarily.

Press this button again while depressing the CTL button, and the blue (B signal) will be projected again.

### 8. POSI / LENS button

Press the POSI/LENS button while depressing the CTL button, to adjust the position of projected screen (Lens Shift Mode). (See page 24)

### 9. PICT / SHUT button

- · Press this button to turn off image projection temporarily. Press it again, and the image will be projected again.
- Press the PICT / SHUT button while depressing the CTL button, then the douser sill operate to shut off the light for
  projection. The POWER indicator blinks in green while the douser is operating. Press this button again while depressing
  the CTL button to cancel the operation of the douser.

NOTE

When GPIO Control is set to "Enable", it is not possible to turn the power on/off and the douser function.

### 10. MENU button

Operate this button, and menus for various settings and adjustments will be displayed on the LCD screen. (See page 29)

### 11. SELECT ▼▲◀▶ buttons

- Press the SELECT ◀/▶ button when the menu is displayed, and a menu item can be selected.
- Press the SELECT ▼ button when the menu is displayed, and a submenu will be displayed.
- Press the SELECT ▲ button when the menu is displayed, and a menu one level above will be displayed.
- During character entry, press the SELECT ◀ button while depressing the CTL button, then one character will be deleted.

### 12. ENTER button

Press the ENTER button, and the displayed menu item is actioned.

### 13. CANCEL button

Press the CANCEL button to return to the previous menu item.

### 14. FOCUS +/- buttons

Press the FOCUS +/- button while depressing the CTL button, to make lens focus adjustment. (See page 25)

### 15. ZOOM +/- buttons

Press the ZOOM +/- button while depressing the CTL button, to make lens zoom adjustment. (See page 25)

### 16. CTL button

The CTL button is a shift function used to access alternative functions on other buttons.

### 17. Back light switch

When this is turned "ON," the characters on the remote controller will light up.

- When using the remote control with infrared ray signals
   If the remote control device is not operated for 30 seconds after turning "ON" the back light switch, the back light switch will automatically extinguish itself. Thereafter, it will light again when the remote control buttons are operated.
- When using the remote control connected to the remote control cable
   The back light will constantly light when the power to the projector is turned on and when the projector is in standby status.

NOTE

The following buttons cannot be used with this projector:

WHITE BAL., ADJUST PICTURE, IMAGE, INFO., PIXEL., MUTE SOUND, MUTE OSD, HELP, AUTO, UNDO

### Inserting the batteries

- [1] Remove the battery case cover on the backside of the remote control.
- [2] Insert the UM-3 size AA batteries into the case. Be careful of the direction poles on the batteries.
- [3] Restore the cover.

NOTE

When replacing the batteries, always purchase two of the same type of UM-3 size AA batteries.

### Effective range of the remote control

To operate the remote control using infrared rays, and not using the remote control cable, point the remote control transmission unit toward the remote control reception unit on the projector. Signals from the remote control can generally be received within the range shown in the figure below.

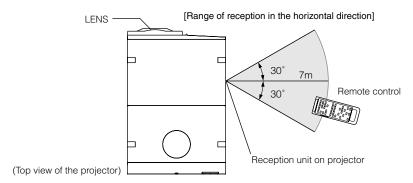

(Note) The effective range depicted in the figure may differ slightly in actual use.

### Using the remote control cable

Use the remote control cable when there are objects that interrupt or obstruct the space between the remote control reception unit on the projector and the remote control, or when you are using the remote control beyond its effective range. Note that the remote control cable is connected first to the remote control, then to the projector head.

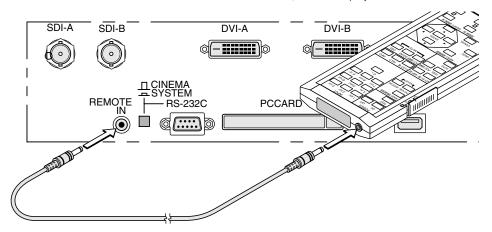

### Notes for use of the remote control

- Do not drop or handle the remote control in a careless manner.
- Do not allow the remote control to be splashed with water or any other liquid. If the remote control should get wet accidentally, wipe the liquid off immediately.
- Be sure to use the remote control in a place free from heat or dampness as far as is practicable.
- The remote cable is connected first to the remote control, then to the projector head. The leading end of the remote cable is the power supply unit, so be careful not to touch the other end of the remote cable to the projector head or other devices while only the remote cable is connected to the projector.

# 2. Installation and Connection

# 2-1. Steps for setting up and connecting

Use the following steps for setting up your projector:

Step 1

Setup the screen and projector. (Contact your dealer to carry out the setup.)

Step 2

Connect cables to the image input terminals. (See page 18)

Connect cables to the various control terminals. (See page 19)

# 2-2. Connecting the image input terminals

Your projector has four image input terminals, namely, the HDSDI A input terminal, the HDSDI B input terminal, the DVI-D A input terminal, and the DVI-D B input terminal.

- HDSDI A/B input terminal (SDI A/SDI B) ------ Inputs serial digital images from a Video Server or Video source.
- DVI-D A/B input terminal (DVI A/DVI B) ----- Inputs digital RGB signals from a PC.

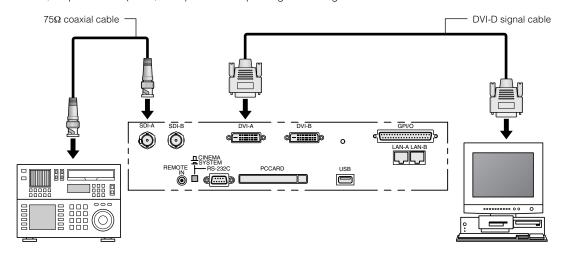

# 2-3. Connecting the various control terminal

For control, your projector comes with such ports as the PC control terminal and the Ethernet port (RJ-45).

- PC control terminal (PC CONTROL) ----- Use this terminal when controlling the projector in serial connection from a PC.
- Ethernet port (LAN 1/LAN 2) ------ Use this port when controlling the projector in LAN connection from a PC.

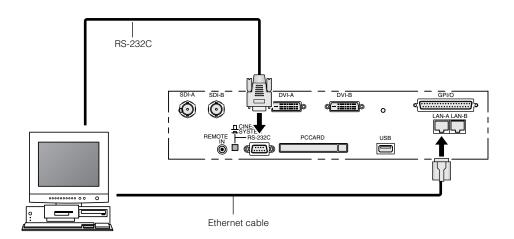

# 3. Projection of Images (Basic Operation)

# 3-1. Steps of projecting images

• Step 1

Turn on the power to the projector. (See page 21)

Step 2

Select the title of input signal. (See page 23)

Step 3

Adjust the position and size of the projected screen. (See page 24)

Step 4

Turn off the power to the projector. (See page 27)

# 3-2. Turning your projector on

Preparation: Supply AC power to the projector head.

Please contact your dealer/distributor to connect the power cable.

### NOTE

- Turn off the main power switch to the projector head when supplying or cutting AC power to the projector. If power is supplied or cut while the main power switch is turned on, the projector will be damaged.
- Be sure to turn your projector on or off in two steps of operation with the "main power switch" and the "POWER button" ("POWER ON/OFF button" on the remote control).
- Turning power on (See this page)
- [1] Turn the "main power switch" on the projector head to on. Your projector is set in a standby state.
- [2] Press the POWER button (POWER ON button on the remote control) three seconds or longer. Your projector is turn on.
- Turning power off (See page 27)
- [1] Press the POWER button (POWER OFF button on the remote control) three seconds or longer. Your projector is set in a standby state.
- [2] When the fan has stopped running, set the "main power switch" on the projector head to OFF. Your projector is turned off.
- 1 Remove the lens cap.
- 2 Turn the main power switch on the side of your projector head to on.

A buzzer will ring on the projector. The POWER indicator and rear STATUS indicator light up orange (standby state).

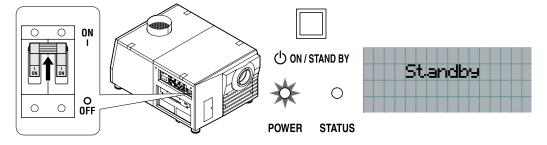

### 3 Press the POWER button on the control panel of your projector three seconds or longer.

Your projector is turn on, and the screen glows light about 30 seconds later. The POWER indicator of the projector lights up green.

• When controlling with the remote control, press the POWER ON button three seconds or longer.

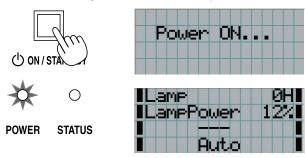

### NOTE

- While your projector is on, be sure to have the lens cap removed from the lens.
   Otherwise, the lens cap may get deformed due to a heat buildup.
- In the following instances, the power to your projector cannot be turned on even if you press the POWER button.
  - When the inside temperature is abnormally high. The protective function prevents power from turning on. Wait some time (until the projector inside cools down) and then turn on the power.
  - When the STATUS indicator is blinking without the lamp lighting up after power-on. Your projector may be in trouble. Check the error display on the LCD screen and contact your dealer/distributor for instructions.
- Note that the image may sometimes flicker until the lamp has stabilized (5 to 10 minutes) after power-on. This is due to the characteristics of the lamp and is not trouble of your projector.

# 3-3. Selecting the title of input signal

This projector allows you to select pre-registered signals using the signal selection buttons on the control panel (up to 8 signals). Request your dealer/distributor for details on registering and changing titles. This section explains the steps for selecting registered signals.

- Turn on the power to the image devices connected to the projector.
- 2 Press the MENU button.
- 3 Press the [MENU CTL] LEFT/RIGHT button to display "Title Select" on the LCD screen.

At each press of the [MENU CTL] LEFT/RIGHT buttons, the display will cycle as "Title Select" ←→ "Configuration" ←→ "(Title Setup)" ←→ "Information."

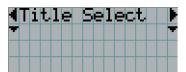

4 Press the [MENU CTL] DOWN button.

The title of the input signal is displayed.

 When you have made a wrong selection, press the [MENU CTL] UP button. A return will be made to the previous menu.

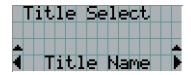

- 5 Press the [MENU CTL] LEFT/RIGHT buttons to display "Title of Signal to be Projected" on the LCD screen.
- 6 Press the ENTER button.

The title of the signal to be projected is selected.

• The (\*) mark on the LCD indicates that this is the currently selected item.

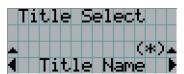

# 3-4. Adjusting the position and the size of projected screen

### 3-4-1. Displaying the test pattern

Press the TEST button on the remote control. Alternatively, select the test pattern from the signal selection button.

If you register the test patterns to the signal selection buttons (<1> to <8> buttons), select the test pattern according to "3-3. Selecting the title of input signal (See page 23)".

The mode for selecting the test pattern is set.

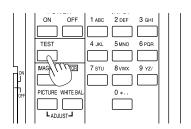

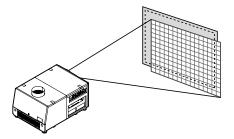

2 Press the SELECT **◄/▶** button.

The display of the test pattern name on the LCD switches.

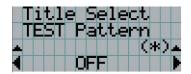

3 Display on the LCD the name of the test pattern to be projected, then press the ENTER button.

The test pattern is displayed.

• To cancel the test pattern display, reselect the signal to be project.

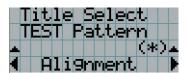

### 3-4-2. Adjusting the position of the projected screen (Lens shift)

1 Press the [LENS CTL] UP/DOWN/LEFT/RIGHT buttons while depressing the CTL (LENS) button, on the control panel of your projector as required.

The position of the projected screen will move upward, downward, left or right.

• When controlling with the remote control, press the POSI/LENS button while depressing the CTL button.

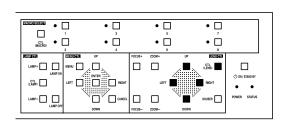

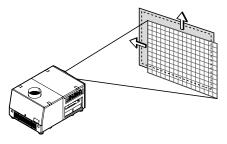

### 3-4-3. Fine adjustment of the size of the projected screen (Zoom)

- Press the ZOOM +/- buttons while depressing the CTL (LENS) button on the control panel of your projector as required.
  - When controlling with the remote control, press the ZOOM +/- button while depressing the CTL (LENS) button.

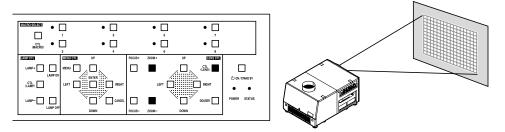

### 3-4-4. Focusing the projected screen (Focus)

- 1 Press the FOCUS +/- buttons while depressing the CTL (LENS) button, on the control panel of your projector as required.
  - When controlling with the remote control, press the FOCUS +/- button while depressing the CTL (LENS) button.

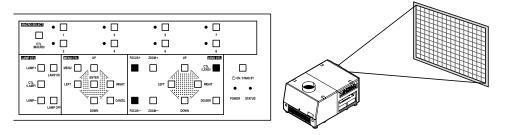

### 3-4-5. Adjusting the brightness of the projected screen (Lamp output)

Press the LAMP +/- buttons while depressing the CTL (LAMP) button, on the control panel of your projector as required.

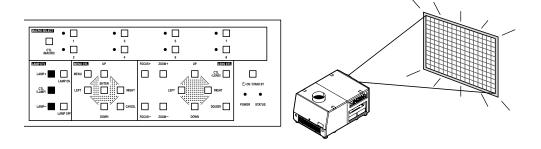

# 3-5. Turning on/off the lamp with the projector turned on

### 3-5-1. Turning off the lamp

Press the LAMP OFF button while depressing the CTL (LAMP) button, on the control panel of your projector as required.

### 3-5-2. Turning on the lamp

Press the LAMP ON button while depressing the CTL (LAMP) button, on the control panel of your projector as required.

# 3-6. Turning your projector off

1 Press the POWER button on the projector control panel for three seconds or longer.

The power to the projector is turned off. The POWER indicator and rear STATUS indicator will blink in orange (cooling state).

The fan will continue to rotate while cooling, and the amount of time remaining for cooling is displayed on the LCD screen. The cooling-off time is 5 minutes.

When cooling has ended, the POWER indicator and the rear STATUS indicator light in orange (Standby).

• When controlling with the remote control, press the POWER OFF button for three seconds or longer.

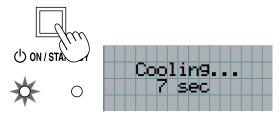

**POWER STATUS** 

2 When the projector has entered the standby state, turn the main power switch on the projector head to off.

The projector POWER indicator will extinguish and the main power will turn off.

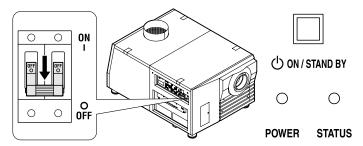

3 Turn off the AC power to the projector head.

- NOTE In the following instances, do not turn off the main power switch or disconnect the AC power. Doing so can damage the projector.
  - While projecting images
  - While the fan is running after the power is turned off (The cooling-off time is 5 minutes)

# 4. Using Menus

# 4-1. Basic operation with adjustment menus

To adjust the projector, display the menu on the LCD screen of the projector control panel.

### 4-1-1. Screen display

The menu display screen is composed of a menu display field (the upper two lines) and a setting item display field (the bottom two lines).

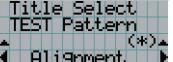

- ← Displays the main menu or submenus.
- ← Displays submenus or selection items.
- ← Displays settings and selection status.
- ← Displays settings, selected items and information on selected menus.

The meanings of symbols in the menu display screen are outlined below.

| _          | Indicates that there is a menu of a higher level.                                |
|------------|----------------------------------------------------------------------------------|
|            | Press the [MENU CTL] UP button to return to a menu one level above.              |
| 4 🕨        | Indicates that there is a selected item or menu at the same level.               |
|            | Press the [MENU CTL] LEFT/RIGHT button to display other selected items or menus. |
| <b>T T</b> | Indicates that there is a menu of a lower level.                                 |
|            | Press the [MENU CTL] DOWN button to display the menu one level below.            |
| * *        | Indicates that there are setting items of a lower level.                         |
|            | Press the [MENU CTL] UP button to return to a menu one level above.              |
|            | Press the [MENU CTL] DOWN button to display the setting item one level below.    |

When not displaying menus, the following screen is normally displayed.

### When in standby

When the projector is in a standby state (the main power switch in on), the following is displayed.

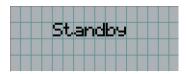

### When power is turned on

When the power is turned on, the following is displayed.

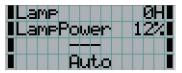

- ☐ ← Displays the hours of lamp bulb use.
  - ← Displays the lamp output (%).
  - ← Displays the selected title.
  - ← Displays the selected port.

### When the power is turned off

The amount of time remaining for cooling is displayed as shown below, when the power to the projector head is turned off.

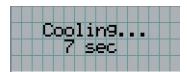

### 4-1-2. Operating menus

Preparation: Turn your projector on. (See page 21)

1 Press the MENU button on the control panel of your projector .

The menu is displayed in the LCD screen.

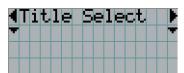

2 Press the [MENU CTL] LEFT/RIGHT buttons to display "Information."

At each press of the [MENU CTL] LEFT/RIGHT buttons, the display will cycle as "Title Select" ←→ "Configuration" ←→ "(Title Setup)" ←→ "Information."

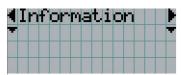

### 3 Press the [MENU CTL] DOWN button.

The submenu "Lamp" of "Information" is displayed.

The menu item can be selected by pressing the ENTER button instead of the SELECT DOWN button. To return to the previous state, press the [MENU CTL] UP button, or the CANCEL button.

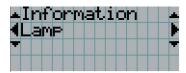

### 4 Press the [MENU CTL] LEFT/RIGHT button to select the submenu "Version."

At each press of the [MENU CTL] LEFT/RIGHT button, the display will cycle as "Lamp" ←→ "Macro Key" ←→ "Usage" ←→ "Error Code" ←→ "Version" ←→ "IP Address" ←→ "MMS Status."

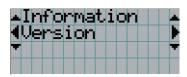

### 5 Press the [MENU CTL] DOWN button.

The submenu "System" another rank lower than "Version" is displayed.

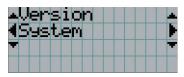

### 6 Press the [MENU CTL] DOWN button.

The submenu "BIOS" another rank lower than "System" is displayed.

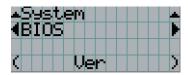

### Press the [MENU CTL] LEFT/RIGHT button to select the submenu "Data."

At each press of the [MENU CTL] LEFT/RIGHT button, the display will cycle as "BIOS" ←→ "Firmware" ←→ "Data" ←→ "Serial No.," and each version information is displayed.

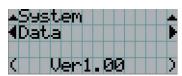

### 8 Press the [MENU CTL] UP button several times.

At each press of the [MENU CTL] UP button, the display will return to a menu one level above.

### 4-1-3. How to enter alphanumeric characters

Alphanumeric characters are entered for items, such as the title of input signal.

With this projector, the characters are inputted by pressing numeric buttons on the remote control.

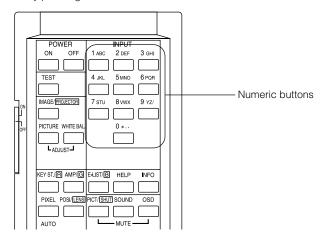

By pressing the numeric buttons, the characters can be inputted as shown in the table below.

### [Example of Entry]

To enter "XGA" for example, use the following procedure:

(1) Press the 8 button three times.

$$V \rightarrow W \rightarrow X$$

- (2) Press the SELECT ▶ button.
- (3) Press the "3" button. XG
- (4) Press the SELECT ▶ button.
- (5) Press the "1" button. XGA

| Numeric<br>button | Press directly                                                                                                    | While depressing CTL button                                                                                               |
|-------------------|----------------------------------------------------------------------------------------------------|----------------------------------------------------------------------------------------------------|
| 1                 | $\begin{array}{c} A \rightarrow B \rightarrow C \rightarrow 1 \rightarrow \\ ^{\bullet} \end{array}$                                                                                      | $a \rightarrow b \rightarrow c \rightarrow ! \rightarrow $                                                                |
| 2                 | $D \to E \to F \to 2 \to 4$                                                                                                    | $d \to e \to f \to \hat{i} \to \downarrow$                                                                                |
| 3                 | $G \rightarrow H \rightarrow I \rightarrow 3 \rightarrow 1 \rightarrow 3 \rightarrow 1 \rightarrow 1 \rightarrow 3 \rightarrow 1 \rightarrow 1 \rightarrow 3 \rightarrow 1 \rightarrow 1$ | $g \to h \to i \to \# \to \uparrow$                                                                                       |
| 4                 | $J \to K \to L \to 4 \to 4$                                                                                                    | $j \to k \to l \to \$ \to $                                                                                               |
| 5                 | $\begin{array}{c} M \rightarrow N \rightarrow O \rightarrow 5 \rightarrow \\ \uparrow \end{array}$                                                                                        | $\begin{array}{c} m \rightarrow n \rightarrow o \rightarrow \% \rightarrow \\ \uparrow &                                $ |
| 6                 | $\begin{array}{c} P \rightarrow Q \rightarrow R \rightarrow 6 \rightarrow \\ ^{\dagger} \end{array}$                                                                                      | $p \rightarrow q \rightarrow r \rightarrow \& \rightarrow \uparrow$                                                       |
| 7                 | $S \to T \to U \to 7 \to 1$                                                                                                    | $s \rightarrow t \rightarrow u \rightarrow i \rightarrow t$                                                               |
| 8                 | $\begin{array}{c} V \to W \to X \to 8 \to \\ ^{\bullet} \end{array}$                                                                                                    | $\begin{array}{c} \lor \to W \to X \to (\to \\ & \\ & \\ & \\ \end{array}$                                                |
| 9                 | $\begin{array}{c} Y \to Z \to / \to 9 \to \\ \uparrow \end{array}$                                                                                                    | $y \to z \to ? \to ) \to $                                                                                                |
| 0                 | * → . → . → 0 →<br>†                                                                                                    | ; →: → + → _ →                                                                                                    |

NOTE

• To input characters using the remote control, only numbers can be entered with [password] and the security [keyword].

# 4-2. Table of adjustment menus

Menus in parentheses are menus for our service personnel. Normally, these menus cannot be used.

| Main menu     |                 | Submenu            | Description                                                                                           | Reference<br>page |
|---------------|-----------------|--------------------|----------------------------------------------------------------------------------------------------|-------------------|
| Title Select  | "Title Memory N | Name"              | Selects the title of the signal to be projected.                                                      | 33                |
|               | TEST Pattern    |                    | Selects the test pattern to be projected.                                                             | 33                |
| Configuration | Lamp Setup      | Adjust             | Adjusts lamp brightness.                                                                              | 34                |
| · ·           |                 | Feedback           | Sets the lamp brightness constant mode that uses a                                                    | 34                |
|               |                 |                    | brightness sensor.                                                                                    |                   |
|               | (Setup)         | Douser Mode        | Selects whether to use the douser (screen mute) when                                                  | -                 |
|               | ` ' '           |                    | switching signals.                                                                                    |                   |
|               |                 | Turret             | Controls the turret mounted with an anamorphic lens.                                                  | -                 |
|               |                 | Ext. MMS Link      | Sets whether to connect an external multi-media switcher (MMS).                                       | -                 |
|               |                 | Panel Key Lock     | Locks the buttons on the projector's control panel so that                                            | -                 |
|               |                 | <b>'</b>           | they cannot be operated.                                                                              |                   |
|               |                 | FactoryDefault     | Returns the settings to their default values (only macro keys                                         | -                 |
|               |                 | ,                  | and titles, or all settings).                                                                         |                   |
|               | (Installation)  | Image Orient       | Selects the projection method (front/rear).                                                           | -                 |
|               | (               | Lens Center        | Moves the lens shift position to the center.                                                          | <u> </u>          |
|               |                 | MMS Select         | Selects the multi-media switcher (MMS) to connect.                                                    | <b>-</b>          |
|               |                 | Baudrate           | Sets the PC control connector (RS-232C) data transmission                                             | <del> </del> -    |
|               |                 | Badarato           | speed (bps).                                                                                          |                   |
|               |                 | Date/Time          | Sets the date and time on the projector.                                                              | <b>+</b> -        |
|               |                 | (New Bulb)         | Resets the lamp bulb usage time and selects or edits new                                              | <del></del>       |
|               |                 | (IVCW Dulb)        | entries (only when the projector is in standby mode).                                                 |                   |
|               |                 | (Bulb Warning)     | Sets the lamp bulb warning time (only when the projector is                                           | <del></del>       |
|               |                 | (Baib Warning)     | in standby mode).                                                                                     |                   |
|               |                 | (New Lamp House)   | Resets the lamp house usage time, and makes settings or                                               | + -               |
|               |                 | (New Earnp Flouse) | selects modes (only when the projector is in standby mode).                                           |                   |
|               |                 | Bulb Alignment     | Sets the lamp bulb alignment.                                                                         | <del></del>       |
|               | (Memory)        | Lamp               | Saves the current lamp setting.                                                                       | +                 |
|               | (Memory)        | Lens               | Saves the current lens setting.                                                                       | + -               |
| (Title Setup) | Macro Key       | Macro Key No.1-8   | Sets the titles to be assigned to the macro keys of 1 to 8.                                           | 34                |
| Information   | Lamp            | Output             | Displays the lamp output setting.                                                                     | 35                |
| mormation     | Lamp            | Bulb Type [A]      | Displays the ramp output setting.  Displays the registered name and the maximum/minimum               | 35                |
|               |                 | Build Type [/1]    | current setting of the currently used lamp bulb.                                                      |                   |
|               |                 | Bulb Type [W]      | Displays the registered name and the lamp rated output (kW)                                           | 35                |
|               |                 | Bailo Type [VV]    | of the currently used lamp bulb.                                                                      | 55                |
|               |                 | Bulb Type [H]      | Displays the registered name and the lamp bulb warning time                                           | 35                |
|               |                 | Duib Type [11]     | (Bulb Warning Time) setting of the currently used lamp bulb.                                          | 55                |
|               | Macro Key       | Macro Key No.1-8   | Displays the titles assigned to the macro keys of 1 to 8.                                             | 35                |
|               | Usage           | Macro Ney No. 1-0  | Displays the titles assigned to the macro keys of 1 to 0.                                             | 36                |
|               | Usage           |                    | house and bulb warning.                                                                               | 30                |
|               | Error Code      |                    | Displays the currently occurring error.                                                               | 36                |
|               | Version         | System             | Displays the currently occurring error.  Displays the version of the projector head. (BIOS, Firmware, | 36                |
|               | 1 AGL 21011     | Jystem             | Data, and Serial No.)                                                                                 | 30                |
|               |                 | MMS(Built-in)      | Displays the version of the built-in multi-media switcher (MMS).                                      | 37                |
|               |                 | WIND(DUIL-III)     | (BIOS, Firmware, Data, FPGA, and Serial No.)                                                          | 31                |
|               | IP Address      | System             | Displays the SYSTEM IP address.                                                                       | 37                |
|               | ir Address      | Cinema             | 1 2                                                                                                   | 37                |
|               |                 |                    | Displays the CINEMA IP address.                                                                       |                   |
|               | MANO Ct-t       | PC Card            | To display the IP address when a wireless LAN card is set.                                            | 37                |
|               | MMS Status      |                    | Displays the link-status of the connected multi-media                                                 | 37                |
|               |                 |                    | switcher (MMS).                                                                                       |                   |

# 4-3. Title Select

### 4-3-1. Title select (Title Memory)

Selects the title of the signal to be projected.

You can register up to 100 titles. You can also assign registered titles to the Macro keys of 1 to 8 on the projector's control panel and call them up directly using those buttons.

Request your dealer/distributor for details on registering and changing titles.

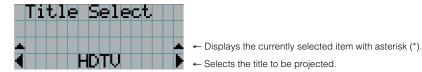

### 4-3-2. Test Pattern

Selects the test pattern to be projected.

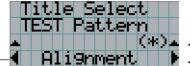

- ← Displays the currently selected item with asterisk (\*).
- ← Selects the test pattern to be projected.

OFF, Alignment, Cross Hatch, Convergence, Red, Green, Blue, White, Black, White 50% [IRE], H-Ramp, Logo

# 4-4. Configuration

Please request your dealer/distributor to perform the settings.

### 4-4-1. Lamp Setup

### Adjust

Adjusts the lamp output (brightness). Control the output at 10 W increments.

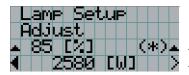

- ← Displays the lamp output (%) with regard to the setting.
- ← Adjusts the lamp brightness.

### Feedback

Sets the lamp brightness constant mode that uses a brightness sensor.

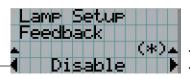

- ← Displays the currently selected item with asterisk (\*).
- ← Displays the setting.

| Disable | Disables the lamp brightness constant mode. |
|---------|---------------------------------------------|
| Enable  | Enables the lamp brightness constant mode.  |

# 4-5. Title Setup

Sets the titles to be assigned to the macro keys.

Request your dealer/distributor to perform the settings.

# 4-6. Information

Displays the hours of lamp bulb use, the version information and error codes.

### 4-6-1. Lamp

Displays information relating to the lamp. (Such as lamp output and the information of lamp bulb.)

### Output

Displays the lamp brightness (output) setting.

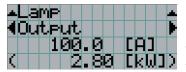

- Displays the set current (A).
- ← Displays the power consumption (kW).

### Bulb Type [A]

Displays the registered name and the maximum/minimum current setting of the currently used lamp bulb.

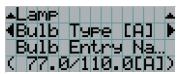

- ← Displays Bulb Entry registered name.
- ← Displays Bulb Entry maximum/minimum currents (A).

### Bulb Type [W]

Displays the registered name and the lamp rated output (kW) of the currently used lamp bulb.

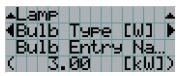

- ← Displays Bulb Entry registered name.
- ← Displays Bulb Entry lamp rated output (kW).

### Bulb Type [H]

Displays the registered name and the lamp bulb warning time (Bulb Warning Time) and setting of the currently used lamp bulb.

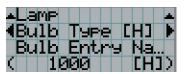

- Displays Bulb Entry registered name.
- ← Displays Bulb Warning Time setting (H).

### 4-6-2. Macro Key

Displays the titles assigned to the macro keys of 1 to 8 on the projector's control panel.

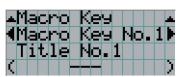

- Selects the macro key number whose contents you want to display.
- Displays the assigned title numbers.
- Displays the registered names of the assigned titles.

### 4-6-3. Usage

Displays the hours of projector head, lamp, and lamp house usage, and warning display time of the lamp bulb.

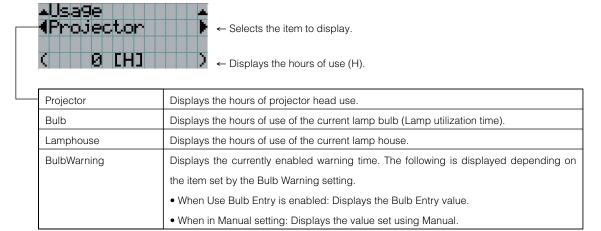

### 4-6-4. Error Code

Displays the error code when an error occurs. See the "Error Code List" in the Appendix for details on error codes.

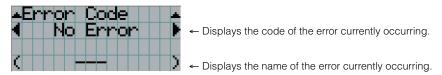

When multiple errors occur, you can display them by pressing the [MENU CTL] LEFT/RIGHT buttons.

### 4-6-5. Version

Displays the versions of the projector head, and the multi-media switcher (MMS) (optional).

### System

Displays the version information of the projector head.

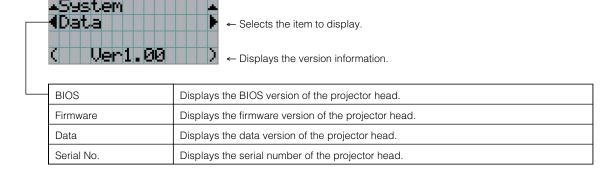

## MMS (Built-in)

Displays the version of the multi-media switcher (MMS) connected to the projector head.

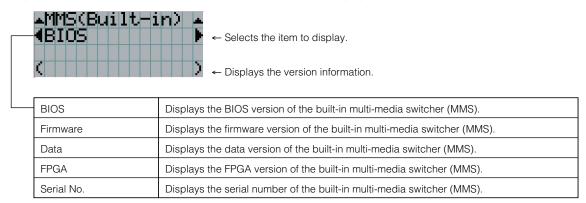

# 4-6-6. IP Address

Displays the IP address set in the projector head.

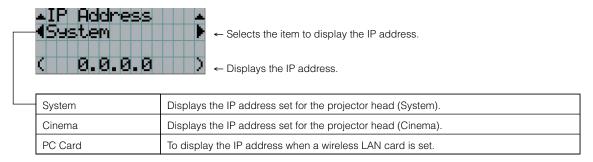

# 4-6-7. MMS Status

Indicates the status of the multi-media switcher (MMS) connected to your projector.

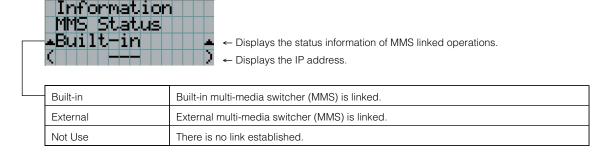

# **5.** Maintenance of Your Projector

NOTE

Please request your dealer to perform lamp replacement, filter replacement and cleaning of the projector

# 5-1. Cleaning the Cabinet

Be sure to always check that the AC power supply of the projector head is disconnected before carrying out maintenance of your projector.

- Wipe with a dry, soft cloth without nap.
  - When the cabinet is excessively dirty, wipe with cloth well wrung after being dampened with a neutral detergent diluted with water and then finish up with a dry cloth.
  - When you use a chemical dust cloth, follow the instructions in the manual attached to it.
- · Do not use a solvent, such as thinner or benzene. The coating may deteriorate or peel off.
- When removing dust on the ventilation opening, suck it off using an adapter with a brush on a vacuum cleaner. Never allow
  the cleaner without an adapter to come into direct contact or use a nozzles adapter in cleaning.
- Clean the ventilation opening at regular intervals. Dust, if allowed to accumulate there, may cause heating inside, which leads to functional trouble. The interval, which can vary with the location of your projector, is about 100 hours.
- · Do not damage the cabinet by scratching it or allowing hard objects to hit it. This can scratch the projector.
- Consult your dealer/distributor about cleaning the inside of the projector.

NOTE

Do not allow insecticide or other volatile liquid to splash on the cabinet, lens or screen. Also, do not allow any rubber or plastic object to remain in contact with the cabinet for a long time. The coating may deteriorate or peel off.

# 5-2. Cleaning the Lens

Clean the lens the same way as with camera lens (using a commercially available camera blower or cleaning paper for glasses). Take care not to damage the lens when cleaning.

# 6. Appendix

# 6-1. Troubleshooting

Before asking for repair, please check your connection, settings and operation once again. If the trouble cannot be corrected, please contact your dealer/distributor for instructions or repair.

# 6-1-1. Problems and where to check

| Problem                            | Check these items                                                                                      |
|------------------------------------|----------------------------------------------------------------------------------------------------|
| The projector cannot be turned on. | Check to see if the power plug is properly connected to the outlet.                                    |
|                                    | Make certain that the main power switch is ON.                                                         |
|                                    | Check to see whether the panel key lock function is activated. If so, the main unit's control buttons  |
|                                    | are locked and do not work, but the projector can be controlled using the remote control unit.         |
|                                    | Is the temperature inside the projector too high? When the inside temperature is too high, the         |
|                                    | protective function does not allow your projector to be turned on. Wait some time and then turn it on. |
| The image cannot be projected.     | Check to see if the connected input has been selected.                                                 |
|                                    | Check to see if a cable is properly connected to the input terminal.                                   |
|                                    | Check to see whether the douser is closed.                                                             |
|                                    | Check to see if the settings are all adjusted properly.                                                |
| The image is distorted.            | Check to see if the protractor is properly set up.                                                     |
| The image is blurred.              | Make certain that the lens is properly focused.                                                        |
|                                    | Check to see if the screen and a projector are installed at correct angles.                            |
|                                    | The projection distance may be larger than the focusing range.                                         |
|                                    | See if the lens and other parts have condensation on them. If the projector is turned on in a          |
|                                    | warm place after storage in a cold place, the lens and other optical components inside may             |
|                                    | develop condensation. In such a case, please wait several minutes until the comdensation               |
|                                    | disappears.                                                                                            |
| Video image is disturbed           | Check whether the signal cable connected to the projector is disconnected.                             |

# 6. Appendix

| Problem                             | Check these items                                                                                   |  |  |
|-------------------------------------|----------------------------------------------------------------------------------------------------|--|--|
| The projector cannot be operated    | Make sure the remote control transmission unit is facing the light reception unit on the projector. |  |  |
| with the remote control.            | Check whether the batteries are still good. Replace with new batteries.                             |  |  |
|                                     | Check whether there is any obstructing object between the remote control and the light              |  |  |
|                                     | reception unit on the projector.                                                                    |  |  |
|                                     | Check whether you are outside of the remote control's effective range (7m).                         |  |  |
|                                     | Check whether the remote control cable has become disconnected, if you are using the remote         |  |  |
|                                     | control by connecting with the remote control cable.                                                |  |  |
| The STATUS indicator blinks in red. | Your projector may have trouble. Please contact your dealer/distributor for instructions.           |  |  |
| An error code is displayed.         | See the "Error Code List" (page 43).                                                                |  |  |

# 6-2. Indicator display list

See the descriptions below when the blinking or lighting of the two indicators on the projector's control panel and the rear STATUS indicator on the backside of the projector is observed. The projector also has a warning function that uses a buzzer.

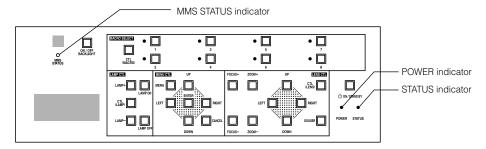

# 6-2-1. POWER indicator

| Indicator condition                   |                                                | Projector condition                        | Note               |
|---------------------------------------|------------------------------------------------|--------------------------------------------|--------------------|
| Off                                   |                                                | The main power is off.                     | -                  |
| Blinking light Green The p            |                                                | The projector is getting ready to turn on. | Wait for a moment. |
|                                       |                                                | The douser is closed.                      |                    |
| Orange The projector is cooling down. |                                                | Wait for a moment.                         |                    |
| Steady light                          | Steady light Green The projector is turned on. |                                            | -                  |
| Orange The projector is in standby.   |                                                | -                                          |                    |

# 6-2-2. STATUS indicator

| Indicator condition  | Projector condition | Note                              |  |
|----------------------|---------------------|-----------------------------------|--|
| Off                  | Normal              |                                   |  |
| Blinking light (Red) | Error               | An error message is displayed in  |  |
|                      |                     | the LCD screen. Check the content |  |
|                      |                     | of the error.                     |  |

# 6-2-3. MMS STATUS indicator

| Indicator condition |        | Projector condition                            | Note                            |  |
|---------------------|--------|------------------------------------------------|---------------------------------|--|
| Off                 |        | Multi-media switcher (MMS) not in use.         | -                               |  |
| Blinking light      | Red    | Link error                                     | Link error. An error message is |  |
|                     |        |                                                | displayed in the LCD screen.    |  |
| Green               |        |                                                | Check the content of the error. |  |
|                     |        | Preparing link with Built-in multi-media       | Wait for a moment.              |  |
|                     |        | switcher (MMS).                                |                                 |  |
|                     | Orange | Preparing link with External multi-media       | Wait for a moment.              |  |
|                     |        | switcher (MMS).                                |                                 |  |
| Steady light Green  |        | Built-in multi-media switcher (MMS) is linked. | -                               |  |
|                     | Orange | External multi-media switcher (MMS) is linked. | -                               |  |

# 6-2-4. Rear STATUS indicator

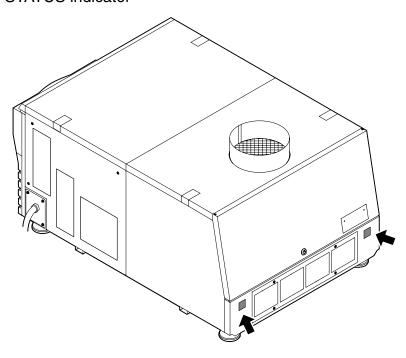

| Indicator condition  |                   | Projector condition                             | Note                             |  |
|----------------------|-------------------|-------------------------------------------------|----------------------------------|--|
| Off                  |                   | Main power is off.                              | -                                |  |
| Blinking light Green |                   | The projector is getting ready to turn on.      | Wait for a moment.               |  |
|                      |                   | The douser is closed.                           |                                  |  |
|                      | Orange            | The projector is cooling down.                  | Wait for a moment.               |  |
|                      | Red (With buzzer) | Safety problem, error                           | An error message is displayed in |  |
| Red (Without buzzer) |                   | Error with possible image project under certain | the LCD screen.                  |  |
| conditions.          |                   | conditions.                                     | Check the content of the error.  |  |
| Steady light         | Green             | The projector is turned on.                     | -                                |  |
|                      | Orange            | The projector is in standby.                    | -                                |  |
|                      | Red               | Error at a level with not affect on projection. | An error message is displayed in |  |
|                      |                   |                                                 | the LCD screen.                  |  |
|                      |                   |                                                 | Check the content of the error.  |  |

# 6-3. Error code list

Please inquire your dealer/distributor about action to be taken for each error code. Description is omitted for error codes 20 to 92.

| Error code | Error message           | Desctiption                                              |
|------------|-------------------------|----------------------------------------------------------|
| 1          | Lamp Door Open          | Lamp door is open.                                       |
| 2          | Lamp OverTemp           | Temperature (lamp temperature) is abnoramal.             |
| 4          | GPSU Fail               | Power supply is abnormal.                                |
| 5          | Lamp Unlit              | Lamp doesn't light up.                                   |
| 6          | House OverTime          | Lamp house cumulative time is over.                      |
| 8          | LPSU OverTemp           | Temperature (lamp power inside temperature) is abnormal. |
| 10         | DLP PGOOD Fail          | Engine power is abnormal.                                |
| 12         | E2PROM R Fail           | E2PROM data read error is detected.                      |
| 13         | Interlock Fail          | Interlock error is detected.                             |
| 15         | E2PROM W Fail           | E2PROM data write error is detected.                     |
| 17         | Pump Stop               | Stopped for pump error.                                  |
| 20         | System Fail             | -                                                        |
| 21         | Self Test Fail          | -                                                        |
| 22         | ARM Fail                | -                                                        |
| 23         | DSP Fail                | -                                                        |
| 24         | Interface FPGA Fail     | -                                                        |
| 25         | Processor FPGA Fail     | -                                                        |
| 30         | IB Diag Not Performed   | -                                                        |
| 31         | IB FPGA Code Invalid    | -                                                        |
| 32         | IB FPGA INITZ Fail      | -                                                        |
| 33         | IB FPGA No-Load Set     | -                                                        |
| 34         | IB FPGA DONE Fail       | -                                                        |
| 35         | IB FPGA Reg R/W Fail    | -                                                        |
| 36         | IB Framestore Test Fail | -                                                        |
| 37         | IB ANC FIFO Test Fail   | -                                                        |
| 38         | IB RTC Serial # Fail    | -                                                        |
| 39         | IB UARTO Fail           | -                                                        |
| 40         | IB UART1 Fail           | -                                                        |
| 41         | IB IIC Fail             | -                                                        |
| 42         | IB Ethernet Fail        | -                                                        |
| 43         | IB Sync-Serial Fail     | -                                                        |
| 44         | IB File System Fail     | -                                                        |
| 45         | IB Formatter Fail       | -                                                        |
| 46         | IB Flash Protect Fail   | -                                                        |
| 47         | IB GPI Macro Fail       | -                                                        |
| 48         | IB A/D Macro Fail       | -                                                        |
| 60         | PB Diag Not Performed   | -                                                        |
| 61         | PB FPGA Code Invalid    | -                                                        |
| 62         | PB FPGA INITZ Fail      | -                                                        |
| 63         | PB McBSP XRDY Fail      | -                                                        |
| 64         | PB FPGA Done Fail       | -                                                        |
|            |                         | 1                                                        |

# 6. Appendix

| Error code | Error message                 | Desctiption                                       |
|------------|-------------------------------|---------------------------------------------------|
| 65         | PB FPGA Reg R/W Fail          | -                                                 |
| 66         | PB Serial-ID Chip Fail        | -                                                 |
| 67         | PB CLUT-SRAM Fail             | -                                                 |
| 68         | PB OvFS-SDRAM Fail            | -                                                 |
| 69         | PB Resizer FIR Fail           | -                                                 |
| 70         | PB Resizer FIFO Fail          | -                                                 |
| 71         | PB Other Fail                 | -                                                 |
| 90         | FB Red RDRAM Signature Fail   | -                                                 |
| 91         | FB Green RDRAM Signature Fail | -                                                 |
| 92         | FB Blue RDRAM Signature Fail  | -                                                 |
| 123        | Bulb OverTime                 | Lamp bulb cumulative time is over.                |
| 125        | LPSU Fail                     | Lamp power supply is abnormal.                    |
| 130        | MMS Comm Fail                 | Built in MMS communication error is detected.     |
| 131        | MMS Fan Stop                  | Built-in MMS fan has stopped                      |
| 132        | MMS Fail                      | Error occurred inside built-in MMS.               |
| 150-158    | Fan0 Stop-Fan8 Stop           | Fan has stopped.                                  |
| 160        | GPSU Fan Stop                 | Fan has stopped.                                  |
| 161        | AC Fan Stop                   | Fan has stopped.                                  |
| 170        | OverTemp.Out                  | Set inside temperature (Outside Air) is abnormal. |
| 171        | OverTemp.In                   | Set inside temperature (Inside Air) is abnormal.  |
| 172        | OverTemp.Chest                | Set inside temperature (TI Chest) is abnormal.    |
| 173        | OverTemp.DMD                  | Set inside temperature (DMD) is abnormal.         |

# 6-4. Operation using an HTTP browser

# 6-4-1. Overview

The use of HTTP server functions will allow control of the projector from a web browser. Please be sure to use "Microsoft Internet Explorer 4.x" or a higher version for the web browser.

This device uses "JavaScript" and "Cookies" and the browser should be set to accept these functions. The setting method will vary depending on the version of the browser. Please refer to the help files and the other information provided in your software.

### NOTE

The display's or button's response can be slowed down or operation may not be accepted depending on the settings of your network.

Should this happen, consult your network administrator.

The projector may not respond if its buttons are repeatedly pressed in rapid intervals. Should this happen, wait a moment and repeat. If you still cannot get any response, pull out and then reinsert the LAN card on the projector.

Access is gained to the HTTP server functions by and specifying http://<the projector's IP address>/index.html in the entry column of the URL.

# 6-4-2. Preparation before use

Make network connections and set up the projector and confirm that it is complete before engaging in browser operations. Operations with a browser that uses a proxy server may not be possible depending on the type of proxy server and the setting method. Although the type of proxy server will be a factor, it is possible that items that have actually been set will not be displayed depending on the effectiveness of the cache, and the contents set from a browser not be reflected in operation. It is recommended that a proxy server not be used unless it is unavoidable.

# 6-4-3. Handling of the address for operation via a browser

Regarding the actual address that is entered for the address or entered to the URL column when operation of the projector is via a browser, the host name can be used as it is with the host name corresponding to the IP address of the projector has been registered in the domain name server by a network administrator, or the host name corresponding to the IP address of the projector has been set in the "HOSTS" file of the computer being used.

### (Example 1) When the host name of the projector has been set to "pj.nec.co.jp"

http://pj.nec.co.jp/index.html is specified for the address or the entry column of the URL to access HTTP server functions.

### (Example 2) When the IP address of the projector is "192.168.10.10"

http://192.168.10.10/index.html is specified for the address or the entry column of the URL to access HTTP server functions.

# 6-4-4. Structure of the HTTP server

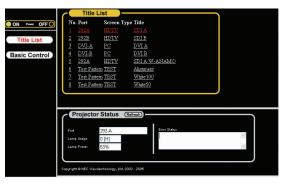

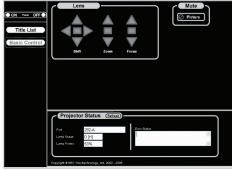

| Power       |         | Controls the power to your projector.                                                      |  |  |
|-------------|---------|--------------------------------------------------------------------------------------------|--|--|
|             |         | • On: Turns the power on.                                                                  |  |  |
|             |         | Off: Turns the power off.                                                                  |  |  |
| Title List  |         | Displays titles set in the projector (such as input port, screen type, and title).         |  |  |
|             |         | Check, and the title will be changed.                                                      |  |  |
| Basic Cont  | rol     | Displays the basic control items.                                                          |  |  |
| Lens        |         | Controls the lens operation.                                                               |  |  |
|             | Shift   | ▲ : Shifts the projected screen upward.                                                    |  |  |
|             |         | ▼ : Shifts the projected screen downward.                                                  |  |  |
|             |         | ■: Shifts the projected screen leftward.                                                   |  |  |
|             |         | ▶ : Shifts the projected screen rightward.                                                 |  |  |
|             |         | : Stops the shifting.                                                                      |  |  |
|             |         | Shifting can also be stopped by clicking the same button one more time.                    |  |  |
|             | Zoom    | ▲: Zooms up the lens.                                                                      |  |  |
|             |         | ▼: Zooms down the lens.                                                                    |  |  |
|             |         | ■: Stops the zooming.                                                                      |  |  |
|             |         | Zooming the can also be stopped by clicking the same button one more time.                 |  |  |
|             | Focus   | ▲: Focuses up the lens.                                                                    |  |  |
|             |         | ▼ : Focuses down the lens.                                                                 |  |  |
|             |         | : Stops the focusing.                                                                      |  |  |
|             |         | Focusing can also be stopped by clicking the same button one more time.                    |  |  |
| Mute        | Picture | Click and the douser closes and the projected picture disappears. Click once again and the |  |  |
|             |         | picture will be projected again.                                                           |  |  |
| Projector S | tatus   | Displays the condition of the projector.                                                   |  |  |
|             |         | Port: Displays the input port of the selected title.                                       |  |  |
|             |         | Lamp Usage: Displays the hours of lamp use.                                                |  |  |
|             |         | • Lamp Power: Displays lamp output (%).                                                    |  |  |
|             |         | • Error Status: Displays the status of errors occurring within the projector.              |  |  |
|             |         | Refresh: Updates the display of the following conditions.                                  |  |  |

# 6-5. Outline Drawing

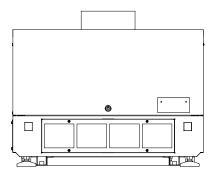

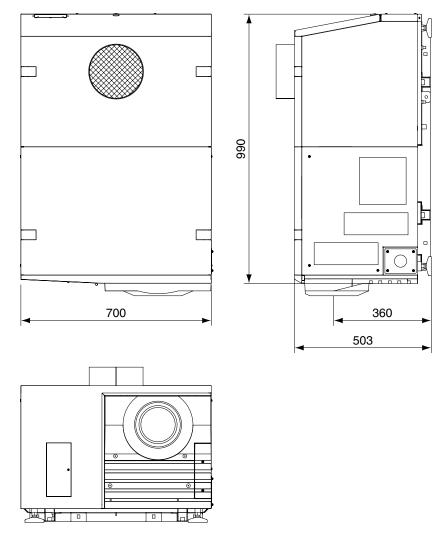

Units: mm

# 6-6. Specifications

| Model No.                | NC1600C       |                                                                                           |                                              |  |  |
|--------------------------|---------------|-------------------------------------------------------------------------------------------|----------------------------------------------|--|--|
| Projection method        | 3 chip DMD    | 3 chip DMD reflector method (DLP® method)                                                 |                                              |  |  |
| Panel resolution         | 2048 x 1080   | 2048 x 1080                                                                               |                                              |  |  |
| Lamp type                | 4.0 kW xend   | on lamp (Note)                                                                            |                                              |  |  |
| Screen sizes             | 5 m to 20 m   | (Width) (Depends on set                                                                   | tup conditions)                              |  |  |
| Contrast ratio           | 2200:1 or a   | bove                                                                                      |                                              |  |  |
| Lens adjustment function | Motorized le  | ens shift (vertical/horizont                                                              | al), motorized zoom, motorized focus, douser |  |  |
| Signal input terminal    | RGB DIGITA    | AL (2) DVI-D 24pin (TMDS                                                                  | S specification)                             |  |  |
|                          | SDI (2) BNO   | C (SMPTE 292M)                                                                            |                                              |  |  |
| External Control         | RS232C (1)    | D-sub 9 pin                                                                               |                                              |  |  |
|                          | Remote cor    | ntrol                                                                                     |                                              |  |  |
|                          | LAN port (F   | J-45) x 2                                                                                 |                                              |  |  |
|                          | USB port (t   | ype A)                                                                                    |                                              |  |  |
|                          | GPIO port (   | D-sub 37 pin)                                                                             |                                              |  |  |
|                          | PC card slo   | t (1) PCMCIA type II, card                                                                | d bus                                        |  |  |
|                          | Interlock ter | rminal                                                                                    |                                              |  |  |
| Power supply voltage     | AC200 to 2    | 40V, 50/60 Hz                                                                             |                                              |  |  |
| Input current            | 30A           |                                                                                           |                                              |  |  |
| Power consumption        | 5500W         | 5500W                                                                                     |                                              |  |  |
| Cooling method           | Cooling flui  | Cooling fluid system, Cooling air system (includes dust filter)                           |                                              |  |  |
| Noise level              | Less than 6   | Less than 63 dB                                                                           |                                              |  |  |
| Installation             | Orientation:  | Orientation:Desktop/front, Desktop/rear                                                   |                                              |  |  |
| Dimensions               | 700 mm (W     | 700 mm (W) x 990 mm (D) x 503 mm (H) (Does not include protruding portions Includes foot) |                                              |  |  |
| Net weight               | 99 kg (Excl   | uding lens)                                                                               |                                              |  |  |
| Environment              | Operating t   | emperature: 5 to 35°C                                                                     |                                              |  |  |
|                          | Operating h   | numidity: 10 to 85% (non-                                                                 | condensing)                                  |  |  |
|                          | Storage ten   | nperature: -10 to 50°C                                                                    |                                              |  |  |
|                          | Storage hur   | midity: 10 to 85% (non-co                                                                 | ndensing)                                    |  |  |
| Regulations              |               | <safety></safety>                                                                         | <emc></emc>                                  |  |  |
|                          | USA           | UL60950-1                                                                                 | FCC Class A                                  |  |  |
|                          | Canada        | CSA60950-1                                                                                | ICES-003 Class A                             |  |  |
|                          | Europe        | EN60950-1                                                                                 | EN55022 Class A                              |  |  |
|                          |               |                                                                                           | EN55024                                      |  |  |
|                          | Oceania       | IEC60950-1                                                                                |                                              |  |  |
|                          |               | AS/NZS CISPR. 22                                                                          | Class A                                      |  |  |
|                          | Japan         | J60950                                                                                    | VCCI Class A                                 |  |  |
|                          | Asia          | IEC60950-1                                                                                | CISPR. 22                                    |  |  |

<sup>(</sup>Note) Using any lamp other than NEC's optional lamps will result in lower brightness compared to NEC optional lamps. If brightness is important to you, it is recommended that you use NEC's optional lamps.

NEC will post information on its homepage regarding installable lamps, other than NEC's optional lamps. Note that NEC does not guarantee performance and reliability when lamps other than NEC's optional lamps are installed.

<sup>\*</sup> Note that these specifications and design can change without prior notice.

# 6-7. Pin Assignment and Functions of Terminal

# 6-7-1. PC CONTROL connector (D-Sub 9 pin)

This is an RS-232C interface for controlling the projector head from a PC. The projector operates as a DCE (Data Communication Equipment), so use a straight cable when connecting to a PC.

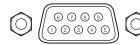

| Pin | RS-232C     | F 11 DO 2000                 | s RS-232C Projector Connector Operation     |  |
|-----|-------------|------------------------------|---------------------------------------------|--|
| No. | Signal Name | Functions as RS-232C         |                                             |  |
| 1   | CD          | Carrier detection            | Not used (N.C.)                             |  |
| 2   | RXD         | Reception data               | Data transmission to an external device     |  |
| 3   | TXD         | Transmission data            | Data reception from an external device      |  |
| 4   | DTR         | Data Terminal ready (Note 1) | Connection to 6 pins                        |  |
| 5   | GND         | Signal GND                   | Signal GND                                  |  |
| 6   | DSR         | Data set ready (Note 1)      | Connection to 4 pins                        |  |
| 7   | RTS         | Transmission request         | SYSTEM (Note 2): Hi-Z (Not used)            |  |
|     |             |                              | CINEMA (Note 2): Hi-Z (Used)                |  |
| 8   | CTS         | Transmission available       | SYSTEM (Note 2): Fixed at -6.5 V (Not used) |  |
|     |             |                              | CINEMA (Note 2): ± 10.5 V (Used: Depends    |  |
|     |             |                              | on communication status)                    |  |
| 9   | RI          | Ring indicator               | Not used (N.C.)                             |  |

Note 1: Do not use DTR and DSR signals when communicating.

Note 2: Connector operations vary according to the PC control signal switch (CINEMA/SYSTEM). (When in SYSTEM, do not use RTS and CTS signals.)

# Internal Configuration Diagram of RS-232C Communication System

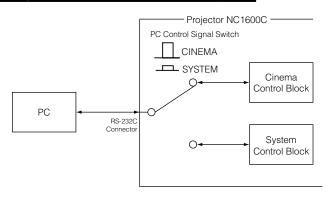

# 6-7-2. Remote control input connector (REMOTE IN) (Stereo mini)

Connected with the projector's remote control the accessory remote cable.

When the remote cable is connected to this connector, the remote cable connector operates with the following functions.

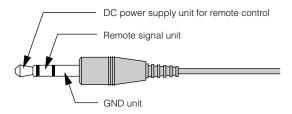

The DC voltage supplied from the projector to the remote control is approximately +4.0 V.

NOTE

The remote control cable is connected first to the remote control, then to the projector head. The leading end of the remote control cable is the power supply unit, so be careful not to touch the other end of the remote cable to the projector head or other devices while only the remote control cable is connected to the projector.

TIP

Even if the remote cable power supply unit and GND unit (such as the projector head) should short, the protective function inside the projector will activate to prevent the shorted cable from damaging the projector.

# 6-7-3. LAN port (LAN-A, LAN-B) (RJ-45)

Use Ethernet 10Base-T/100Base-TX UTP (Unshielded Twist Pair cable) to connect with a video server or a PC. A switching hub exists inside, so there are no functional differences of either the LAN-A or LAN-B ports.

## Internal Configuration Diagram of LAN Port

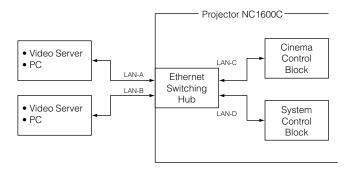

## 6-7-4. PC card slot

Set a wireless LAN card to control the projector from a PC using wireless LAN. When you use wireless LAN, pay attention to the following points:

- Connection cannot be established with an NIC (Network Interface Card) of the same network group.
- Use the wireless LAN in ad hoc mode.
  - \* The cards in the same network group have the same AND value for the IP address and the subnet mask.

# 6-7-5. External control connector (GPI/O) (D-Sub 37 pin)

It is possible to control the projector with an external device and to control the external device from the projector using an external control connector (GPIO: General Purpose I/O Ports). Each pin is electrically separated from the projector internal circuits by a photo-coupler. 8 port input and 8 port output are available.

Please contact your dealer/distributor regarding how to use and to operate them.

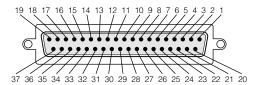

Pin view of female connector

| Pin No. | Signal Name     | I/O    | Pin No. | Signal Name     | I/O    |
|---------|-----------------|--------|---------|-----------------|--------|
| 1       | Ext_GPIN_1_P    | Input  | 20      | Ext_GPIN_1_N    | Input  |
| 2       | Ext_GPIN_2_P    | Input  | 21      | Ext_GPIN_2_N    | Input  |
| 3       | Ext_GPIN_3_P    | Input  | 22      | Ext_GPIN_3_N    | Input  |
| 4       | Ext_GPIN_4_P    | Input  | 23      | Ext_GPIN_4_N    | Input  |
| 5       | Ext_GPIN_5_P    | Input  | 24      | Ext_GPIN_5_N    | Input  |
| 6       | Ext_GPIN_6_P    | Input  | 25      | Ext_GPIN_6_N    | Input  |
| 7       | Ext_GPIN_7_P    | Input  | 26      | Ext_GPIN_7_N    | Input  |
| 8       | Ext_GPIN_8_P    | Input  | 27      | Ext_GPIN_8_N    | Input  |
| 9       | Ext_GPOUT_1_P   | Output | 28      | Ext_GPOUT_1_N   | Output |
| 10      | Ext_GPOUT_2_P   | Output | 29      | Ext_GPOUT_2_N   | Output |
| 11      | Ext_GPOUT_3_P   | Output | 30      | Ext_GPOUT_3_N   | Output |
| 12      | Ext_GPOUT_4_P   | Output | 31      | Ext_GPOUT_4_N   | Output |
| 13      | Ext_GPOUT_5_P   | Output | 32      | Ext_GPOUT_5_N   | Output |
| 14      | Ext_GPOUT_6_P   | Output | 33      | Ext_GPOUT_6_N   | Output |
| 15      | Ext_GPOUT_7_P   | Output | 34      | Ext_GPOUT_7_N   | Output |
| 16      | Ext_PROJ_GOOD_P | Output | 35      | Ext_PROJ_GOOD_N | Output |
| 17      | NC              | -      | 36      | NC              | -      |
| 18      | Reserve         | -      | 37      | Reserve         | -      |
| 19      | Reserve         | -      | -       | -               | -      |

# Input Connector

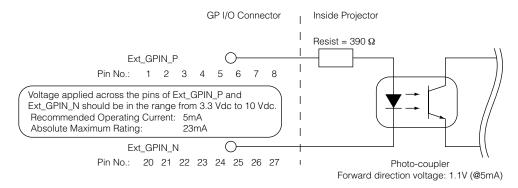

### Using GPIO Control

Momentary "ON" pulse enables you to control projector. To enable "ON" pulse, hold it for at least 500 ms. Hold "OFF" for at least 500 ms before "ON". (See page 53)

Here is function list to control projector by using GPIO port.

| Pin No. | Photo-coupler ON/OFF |      |      |      | Function                            |
|---------|----------------------|------|------|------|-------------------------------------|
| 1-20    | ON                   |      |      |      | Lamp on                             |
| 2-21    | ON                   |      |      |      | Lamp off                            |
| 3-22    | 4-23                 |      | 3-22 |      | -                                   |
| 4-23    | ON                   |      | OFF  |      | Image doused                        |
| 3-22    | 5-24                 |      | 3-22 |      | -                                   |
| 5-24    | ON                   |      | OFF  |      | Image un-doused                     |
| 3-22    | 6-25                 | 5-24 | 4-23 | 3-22 | -                                   |
| 4-23    | OFF                  | OFF  | OFF  | ON   | Selects title registered to MACRO 1 |
| 5-24    | OFF                  | OFF  | ON   | ON   | Selects title registered to MACRO 2 |
| 6-25    | OFF                  | ON   | OFF  | ON   | Selects title registered to MACRO 3 |
|         | OFF                  | ON   | ON   | ON   | Selects title registered to MACRO 4 |
|         | ON                   | OFF  | OFF  | ON   | Selects title registered to MACRO 5 |
|         | ON                   | OFF  | ON   | ON   | Selects title registered to MACRO 6 |
|         | ON                   | ON   | OFF  | ON   | Selects title registered to MACRO 7 |
|         | ON                   | ON   | ON   | ON   | Selects title registered to MACRO 8 |

Example for dousing image: 4-23 is pulsed with keeping 3-22 off.

3-22 and 4-23 are pulsed simultaneously with keeping 6-25 and 5-24 off. Example for selecting Macro 2:

- NOTE The operation command coming from GPI/O port will be canceled when the projector is processing other tasks, such as lamp cooling and switching title.
  - · Set all other pins than those in use to "OFF".
  - The operation command is executed upon continuous input of the "ON" pulse for approximately 200 ms.

# • Timing chart of GPIO control

## Example of Select Macro

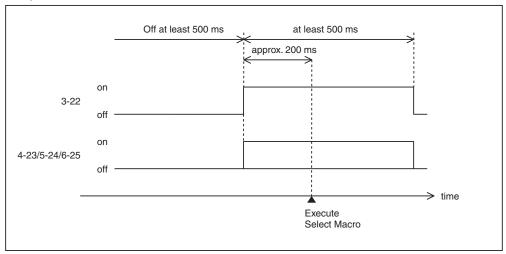

### Example of Image doused/un-doused

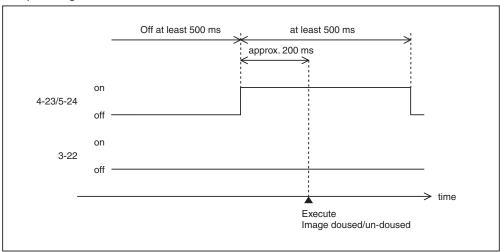

# Example of Lamp On/Off

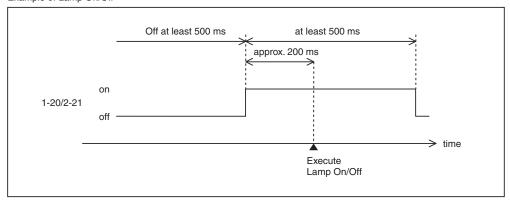

# Output Connector

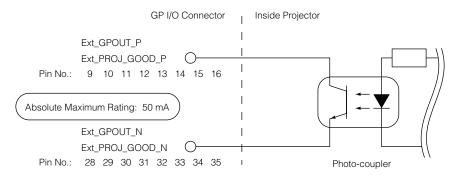

# 6-7-6. SDI-A, SDI-B (HD-SDI input connector) (BNC)

This is a signal input connector (SMPTE 292/HDSDI) for CINEMA.

The SMPTE 292/HD-SDI transfers HDTV signals with 1.5 GHz digital serial signals, so use a 75  $\Omega$  coaxial cable having a thickness and characteristics higher than 5C-FB, and use a BNC for the connector.

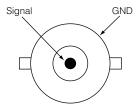

# 6-7-7. DVI-A, DVI-B (DVI digital Input connector) (DVI-D 24 pin)

This is a single link DVI input connector that is compliant with hot plug detect (HPD). Use a single link cable. Noise may be generated in the video if you use a dual link cable.

EDID is available even when the projector is switched off.

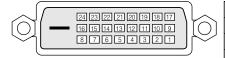

Pin view of female connector

| Pin No. | Signal Name        | Pin No. | Signal Name        |
|---------|--------------------|---------|--------------------|
| 1       | TMDS Data 2-       | 13      | unused             |
| 2       | TMDS Data 2+       | 14      | +5V Power          |
| 3       | TMDS Data 2 Shield | 15      | Ground             |
| 4       | Unused             | 16      | Hot Plug Detect*   |
| 5       | Unused             | 17      | TMDS Data 0-       |
| 6       | DDC Clock          | 18      | TMDS Data 0+       |
| 7       | DDC Data           | 19      | TMDS Data 0 Shield |
| 8       | Unused             | 20      | unused             |
| 9       | TMDS Data 1-       | 21      | unused             |
| 10      | TMDS Data 1+       | 22      | TMDS Clock Shield  |
| 11      | TMDS Data 1 Shield | 23      | TMDS Clock+        |
| 12      | Unused             | 24      | TMDS Clock-        |

# 6-8. Related products list

| Prod                               | duct name                          | Model name |
|------------------------------------|------------------------------------|------------|
| Lens                               | Zoom Lens 1.3 to 1.75:1            | NC-60LS13Z |
|                                    | Zoom Lens 1.75 to 2.4:1            | NC-60LS17Z |
|                                    | Zoom Lens 2.4 to 3.9:1             | NC-60LS24Z |
| Anamorphic lens                    | Anamorphic lens 1.25               | AL 1.25    |
| Anamorphic lens motorized turret   | Anamorphic turret                  | NC-AT02    |
| Lamp                               | 4.0kW Lamp                         | NC-16LP401 |
|                                    | 4.0kW Lamp (Long life type)        | NC-16LP402 |
| Power cable kit                    | Power Cable kit                    | (Note)     |
| Dedicated base                     | Pedestal                           | NC-PD01    |
| Wireless LAN card                  | Wireless LAN Card NWL-100 Series   | (Note)     |
| Touch panel                        | Touch Panel Controler              | (Note)     |
| Holder arm for touch panel         | Touch Panel Holder Arm             | (Note)     |
| Replacement air filter             | Air Filter                         | NC-16AF01  |
| Built-in type multi-media switcher | Built-in type Multi-Media Switcher | MM2000B    |
| Interface board (DVI)              | DVI Input Board                    | MM-DVI     |
| Interface board (SDI)              | SDI Input Board                    | MM-SDI     |
| Interface board (RGB)              | Analog RGB Input Board             | MM-RGB     |
| Interface board (VIDEO)            | VIDEO Input Board                  | MM-VIDEO   |

<sup>(</sup>Note) Please contact your dealer/distributor for details on product and model names .